Technical Reference

020-001684-02

# UHD654-X-HR LCD Panel

External Commands

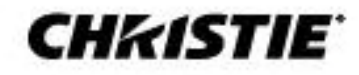

#### **NOTICES**

#### **COPYRIGHT AND TRADEMARKS**

Copyright © 2020 Christie Digital Systems USA, Inc. All rights reserved.

All brand names and product names are trademarks, registered trademarks or trade names of their respective holders.

#### **GENERAL**

Every effort has been made to ensure accuracy, however in some cases changes in the products or availability could occur which may not be reflected in this document. Christie reserves the right to make changes to specifications at any time without notice. Performance specifications are typical, but may vary depending on conditions beyond Christie's control such as maintenance of the product in proper working conditions. Performance specifications are based on information available at the time of printing. Christie makes no warranty of any kind with regard to this material, including, but not limited to, implied warranties of fitness for a particular purpose. Christie will not be liable for errors contained herein or for incidental or consequential damages in connection with the performance or use of this material. Canadian manufacturing facility is ISO 9001 and 14001 certified.

#### **WARRANTY**

Products are warranted under Christie's standard limited warranty, the complete details of which are available by contacting your Christie dealer or Christie. In addition to the other limitations that may be specified in Christie's standard limited warranty and, to the extent relevant or applicable to your product, the warranty does not cover:

- 1. Problems or damage occurring during shipment, in either direction.
- 2. Problems or damage caused by combination of a product with non-Christie equipment, such as distribution systems, cameras, DVD players, etc., or use of a product with any non-Christie interface device.
- 3. Problems or damage caused by misuse, improper power source, accident, fire, flood, lightning, earthquake or other natural disaster.
- 4. Problems or damage caused by improper installation/alignment, or by equipment modification, if by other than Christie service personnel or a Christie authorized repair service provider.
- 5. Use of third party product enclosures for environmental protection during outside use must be approved by Christie.
- 6. Problems or damage caused by use of a product on a motion platform or other movable device where such product has not been designed, modified or approved by Christie for such use.
- 7. Except where the product is designed for outdoor use, problems or damage caused by use of the product outdoors unless such product is protected from precipitation or other adverse weather or environmental conditions and the ambient temperature is within the recommended ambient temperature set forth in the specifications for such product.
- 8. Image retention on LCD flat panels.
- 9. Defects caused by normal wear and tear or otherwise due to normal aging of a product.

The warranty does not apply to any product where the serial number has been removed or obliterated. The warranty also does not apply to any product sold by a reseller to an end user outside of the country where the reseller is located unless (i) Christie has an office in the country where the end user is located or (ii) the required international warranty fee has been paid.

The warranty does not obligate Christie to provide any on site warranty service at the product site location.

#### **PREVENTATIVE MAINTENANCE**

Preventative maintenance is an important part of the continued and proper operation of your product. Failure to perform maintenance as required, and in accordance with the maintenance schedule specified by Christie, will void the warranty.

#### **REGULATORY (if applicable)**

The product has been tested and found to comply with the limits for a Class A digital device, pursuant to Part 15 of the FCC Rules. These limits are designed to provide reasonable protection against harmful interference when the product is operated in a commercial environment. The product generates, uses, and can radiate radio frequency energy and, if not installed and used in accordance with the instruction manual, may cause harmful interference to radio communications. Operation of the product in a residential area is likely to cause harmful interference in which case the user will be required to correct the interference at the user's own expense. Changes or modifications not expressly approved by the party responsible for compliance could void the user's authority to operate the equipment**.** CAN ICES-3 (A) / NMB-3 (A)

#### 이 기기는 업무용(A급)으로 전자파적합등록을 한 기기이오니 판매자 또는 사용자는 이점을 주의하시기 바라며, 가정 외의 지역에서 사용하는 것을 목적으로 합니다. **ENVIRONMENTAL**

The product is designed and manufactured with high-quality materials and components that can be recycled and reused. This symbol  $\boxtimes$  means that electrical and electronic equipment, at their end-of-life, should be disposed of separately from regular waste. Please dispose of the product appropriately and according to local regulations. In the European Union, there are separate collection systems for used electrical and electronic products. Please help us to conserve the environment we live in!

#### **CHRISTIE**®

# **Content**

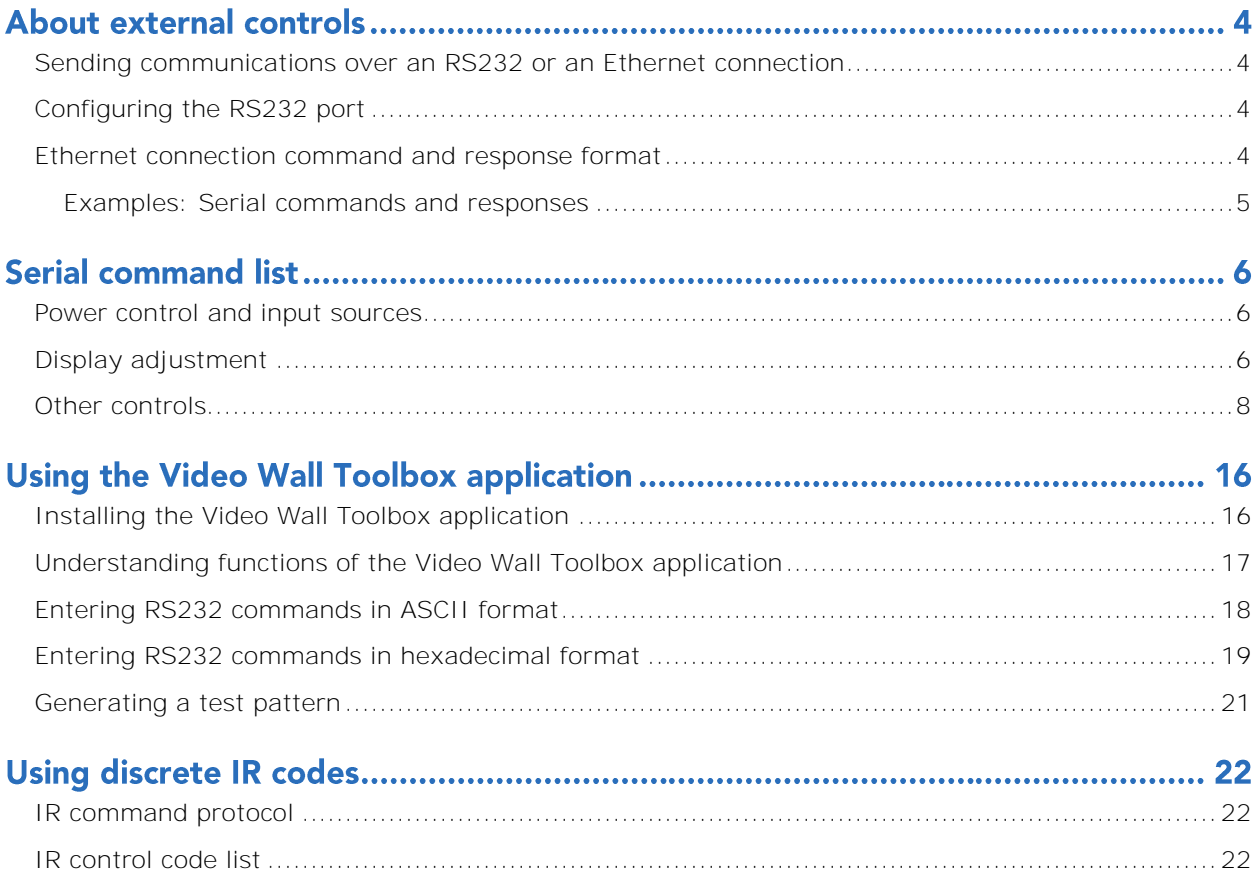

# **About external controls**

In addition to using the display keypad or the remote control, you can control a display panel by using a serial (RS232/RS485) link to send ASCII commands and receive responses to those commands.

You can also use discrete infrared (IR) control codes to program a third-party remote control unit. For more information, see *[Using discrete IR codes](#page-21-2)* (on page 23).

## <span id="page-3-0"></span>**Sending communications over an RS232 or an Ethernet connection**

Learn how to send messages from a control computer to a display panel over an RS232 or an Ethernet link.

The control computer or device must be running one of the following applications:

- An audio/video control system such as those manufactured by AMX, Extron, or Crestron
- The Video Wall Toolbox application

For more information on the Video Wall Toolbox application, see *[Using the Video Wall Toolbox application](#page-15-1)* (on page 15).

# <span id="page-3-1"></span>**Configuring the RS232 port**

Learn how to configure the RS232 port.

- 1. Connect the control computer to the RS232 input on the display panel.
- 2. Do one of the following.
	- If you are using the Video Wall Toolbox application, to connect the control computer to the display panel, select the **COM: port**.

For more information, see *[Using the Video Wall Toolbox application](#page-15-1)* (on page 15).

- If you are using an audio/video control system, complete the following to configure the RS232 port on the system.
	- a. Select no parity, 8 data bits, 1 stop bit, and no flow control.
	- b. Set the baud rate to 115200, so that it matches the RS232 port on the display panel.

### <span id="page-3-2"></span>**Ethernet connection command and response format**

If you are using the Video Wall Toolbox application, select the IP address of the display panel. If you are using an audio/video control system, configure the control system to the IP address of the display panel and send commands using the Telnet protocol.

Commands sent from an automation/control system or a control computer to the display panel must be sent in this format:

[STX] [IDT] [TYPE] [CMD] ([VALUE] or [REPLY]) [ETX]

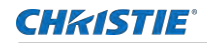

Where:

- [STX] indicates the start of the data command (always 07).
- [IDT] is the display ID. Use hexadecimal values 01 to 19 inclusive to address a single display panel. Use 00 to broadcast a command to all display panels in a video wall.
- [TYPE] is the command type:
	- 00 = return to host (response from the LCD panel)
	- $\bullet$  01 = read/action
	- $\bullet$  02 = write
- [VALUE] is the parameter setting for the command.
- [REPLY] is the parameter setting for the command, acknowledged by the display panel in its response to a command.
- [ETX] indicates the end of the command data (always 08).

#### <span id="page-4-0"></span>**Examples: Serial commands and responses**

The following are some examples of serial commands and their responses.

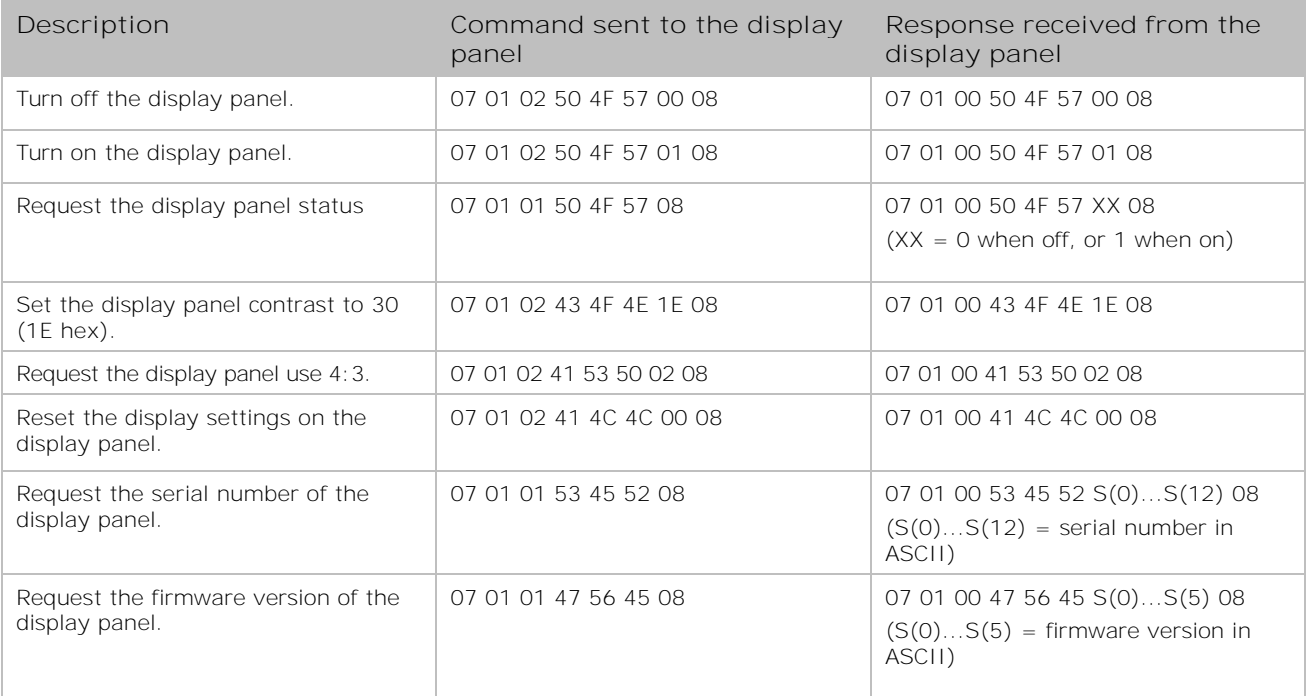

# <span id="page-5-2"></span>**Serial command list**

<span id="page-5-0"></span>Learn the serial commands that work with a display panel.

# **Power control and input sources**

Learn the commands for power control and input sources.

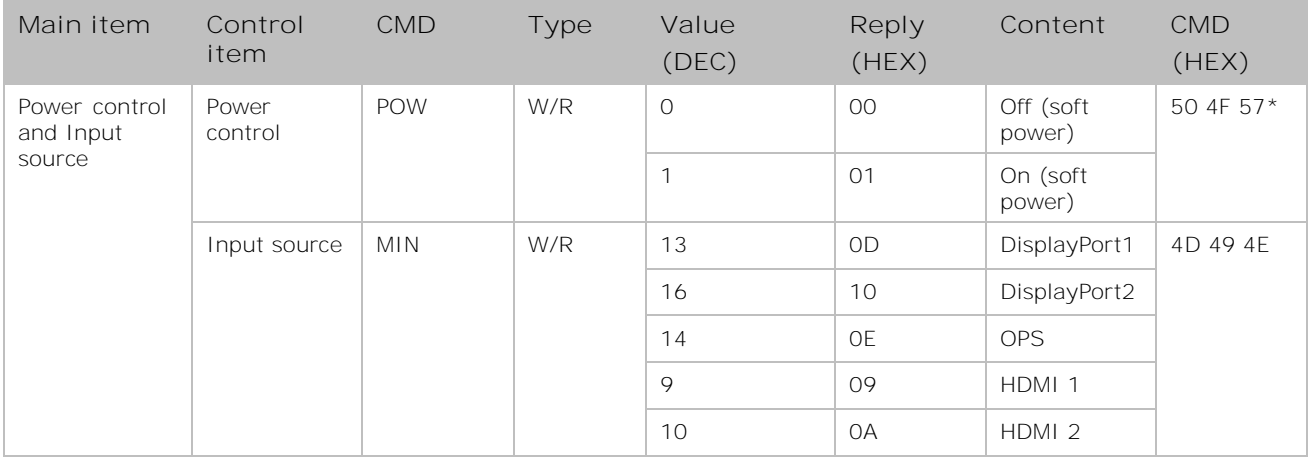

<span id="page-5-1"></span>\*Valid command on Power saving/ off mode (The setting of "Power Saving" must not be "Eco")

# **Display adjustment**

Learn the commands for making adjustments to the display.

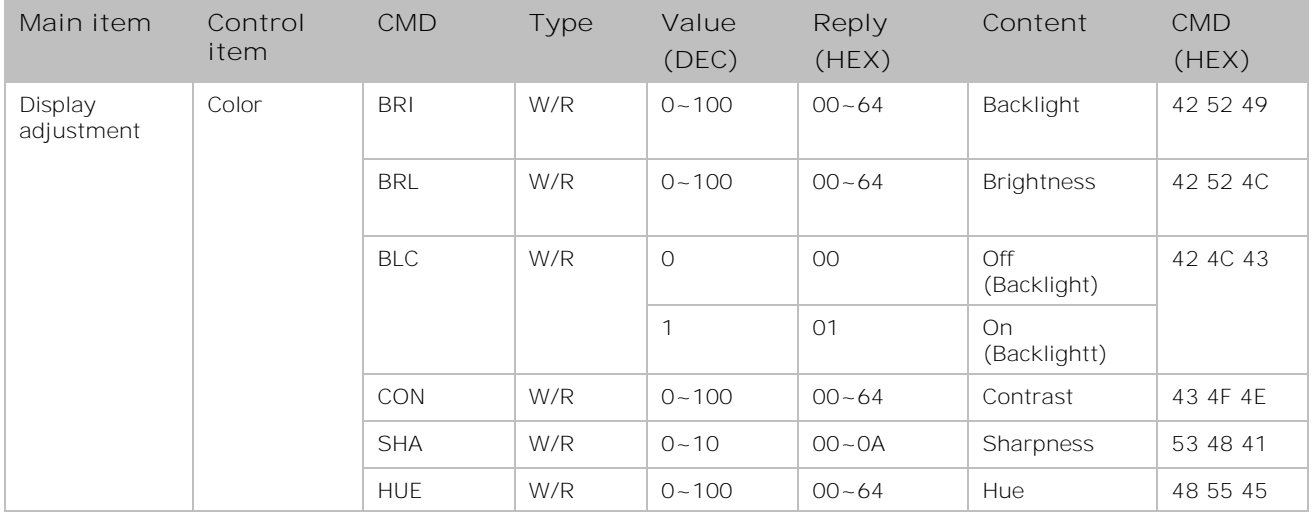

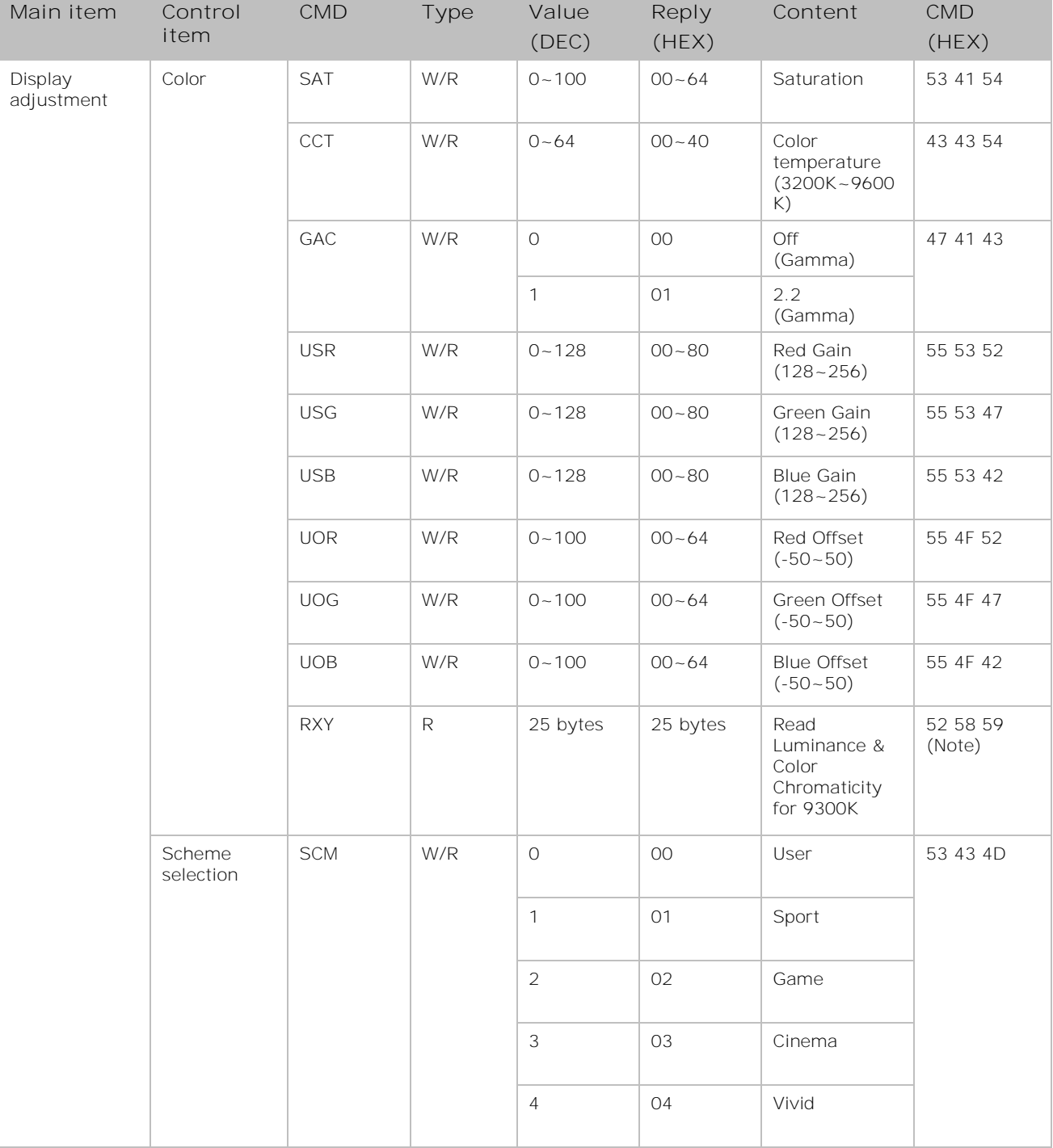

**Note:** The 25 Reply Bytes are defined: bD1, bD2, bD3, …, bD25, where:

- bD1 = High byte of  $RY*16$ , bD2 = Low byte of  $RY*16$ .
- bD3 = High byte of  $Rx*10000$ , bD4 = Low byte of  $Rx*10000$ .
- bD5 = High byte of Ry\*10000, bD6 = Low byte of Ry\*10000.
- bD7 = High byte of  $GY*16$ , bD8 = Low byte of  $GY*16$ .
- bD9 = High byte of  $Gx*10000$ , bD10 = Low byte of  $Gx*10000$ .
- bD11 = High byte of Gy\*10000, bD12 = Low byte of Gy\*10000.
- $bD13$  = High byte of BY\*16,  $bD14$  = Low byte of BY\*16.
- $bD15$  = High byte of Bx\*10000,  $bD16$  = Low byte of Bx\*10000.
- $bD17$  = High byte of By\*10000,  $bD18$  = Low byte of By\*10000.
- bD19 = High byte of WY\*16, bD20 = Low byte of WY\*16.
- bD21 = High byte of Wx\*10000, bD22 = Low byte of Wx\*10000.
- bD23 = High byte of Wy\*10000, bD24 = Low byte of Wy\*10000.
- $bD25 = \text{ch}(\text{b}D1 + bD2 + \dots + bD25) = 0 \times 00$ .

RY, GY, BY, and WY are the Luminance (cd/m2) of all pixel red, green, blue, and white respectively. (Rx, Ry), (Gx, Gy), (Bx, By), and (Wx, Wy) are the Color Chromaticity of all pixel red, green, blue, and white respectively.

### <span id="page-7-0"></span>**Other controls**

Learn the commands for making adjustments to the display.

In broadcast mode, the command that is used to auto sort the Monitor ID sequentially must have a Value Byte of 0x01.

In broadcast mode, the command that is used to auto arrange the Division X/Y must have a Value Byte of 0x11.

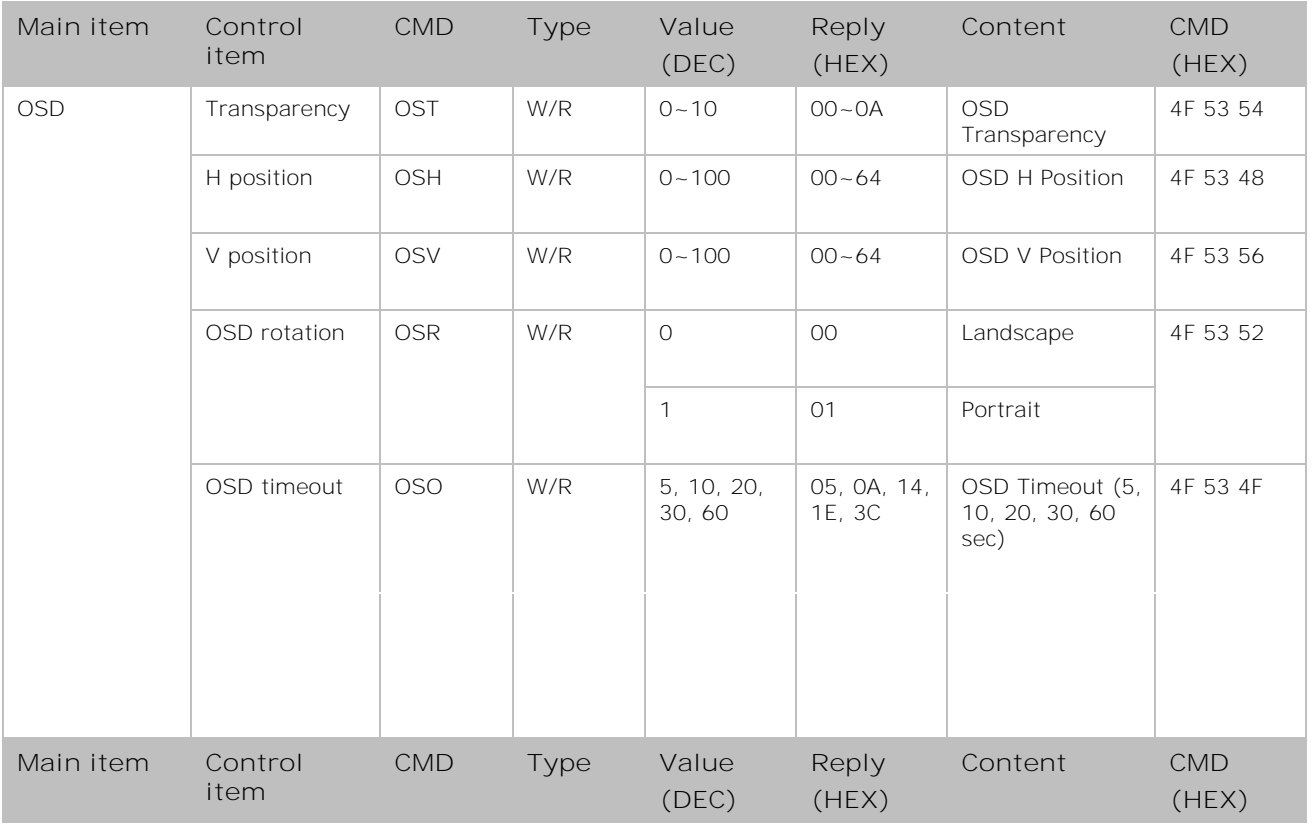

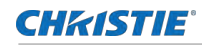

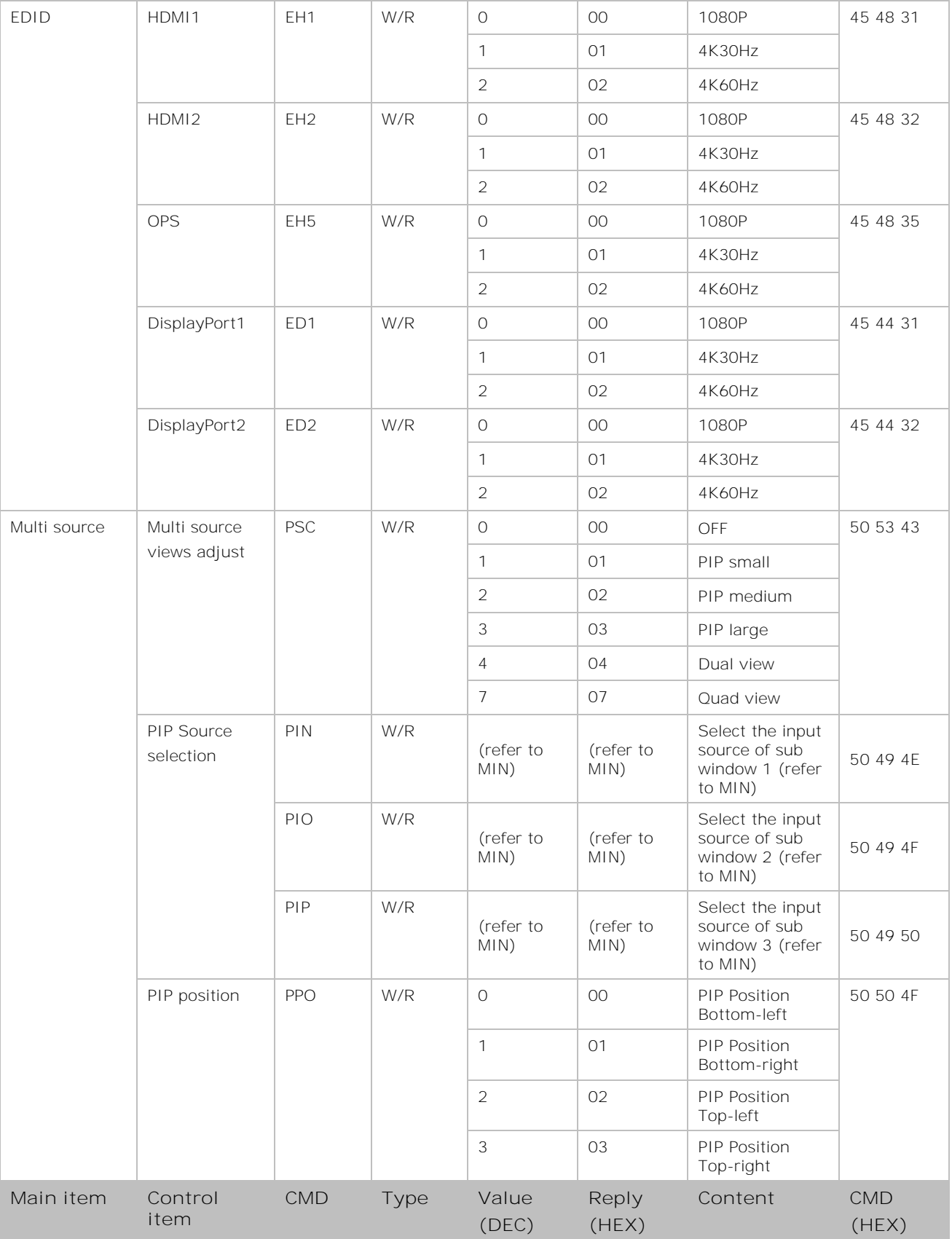

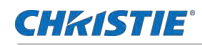

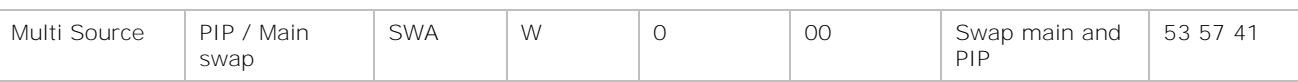

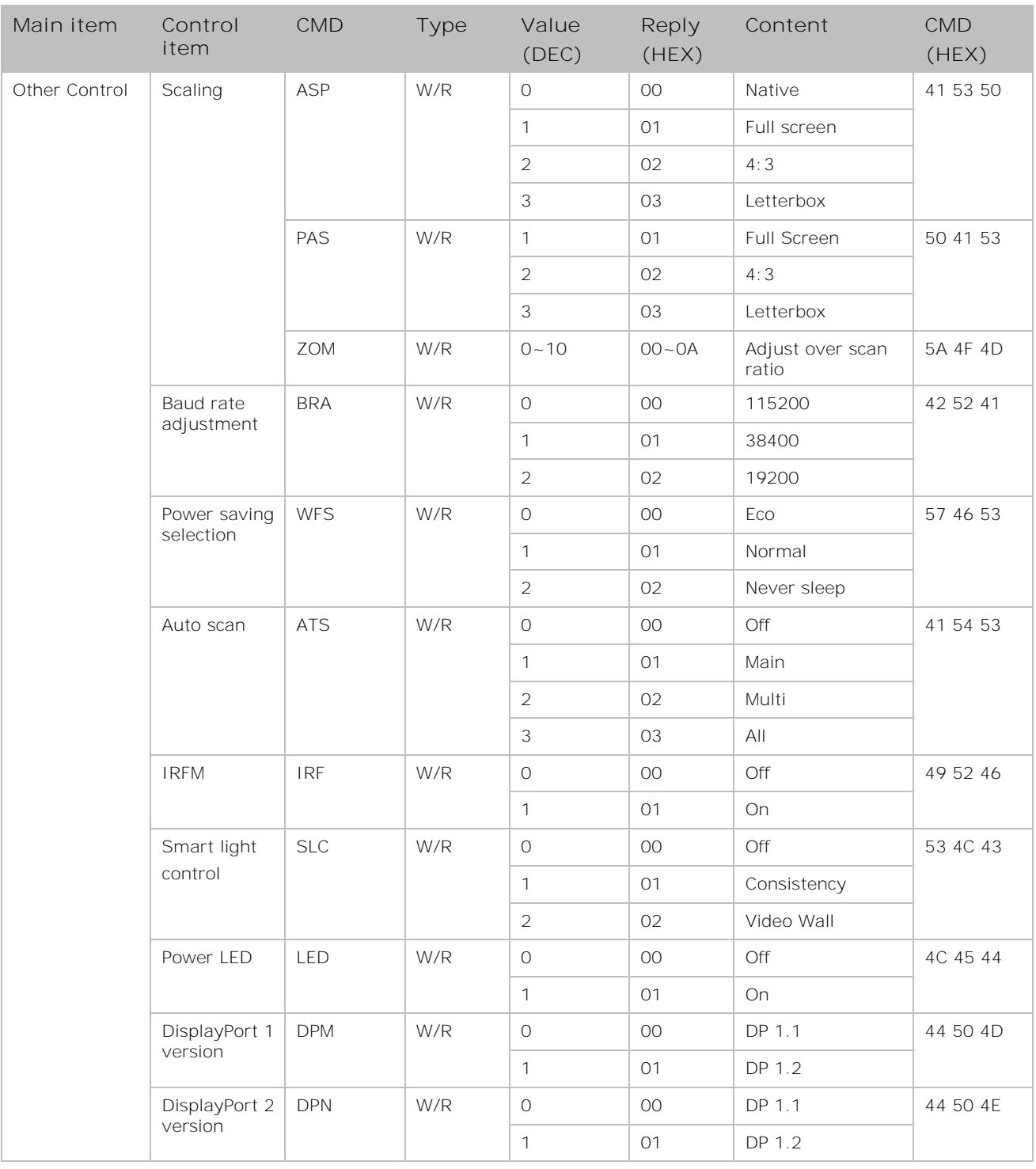

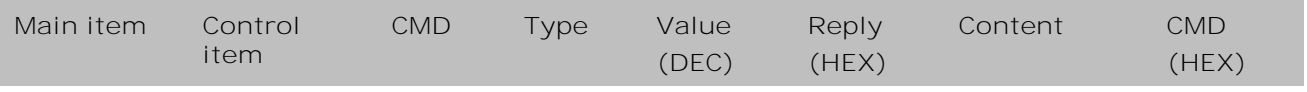

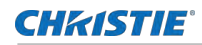

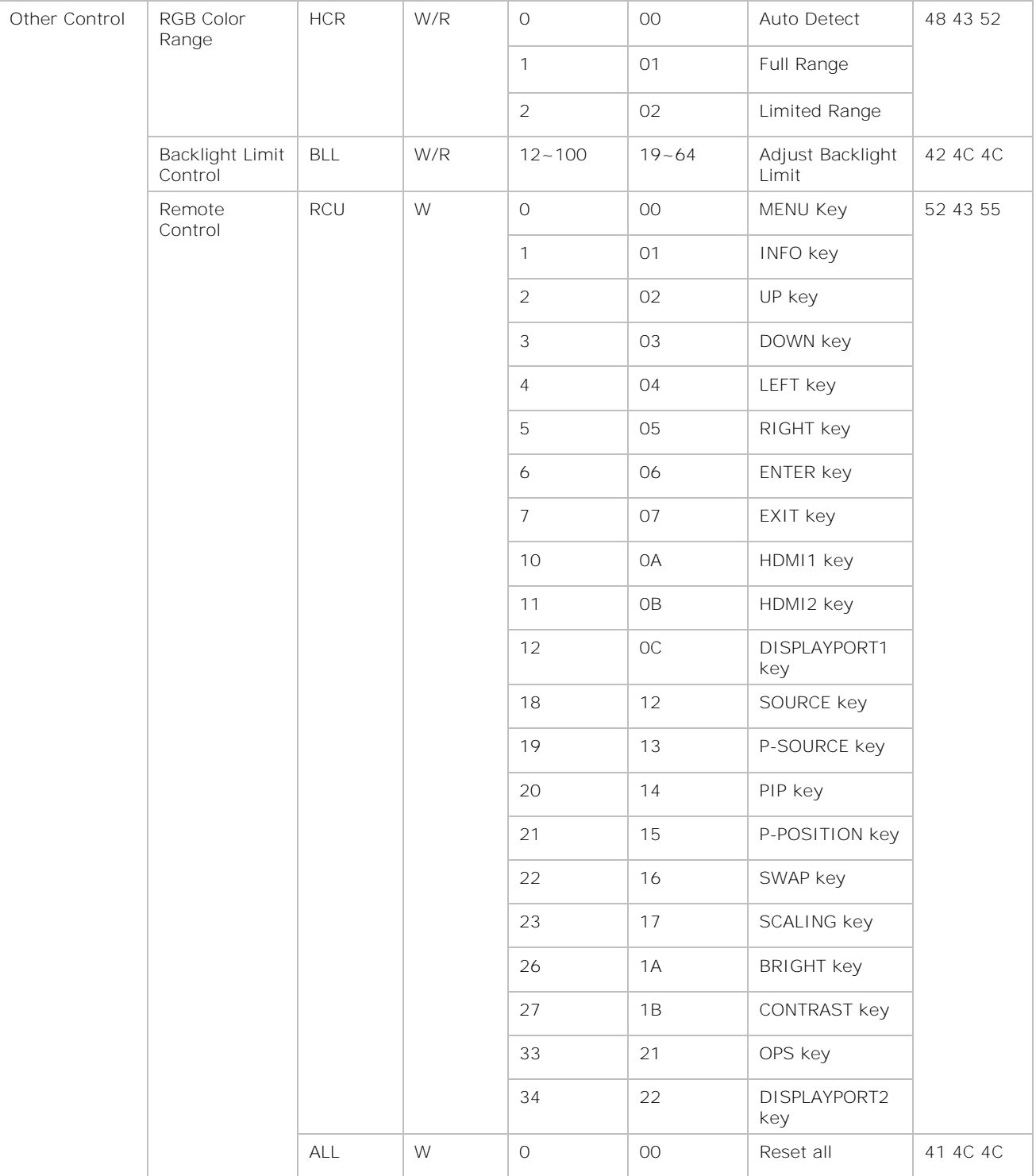

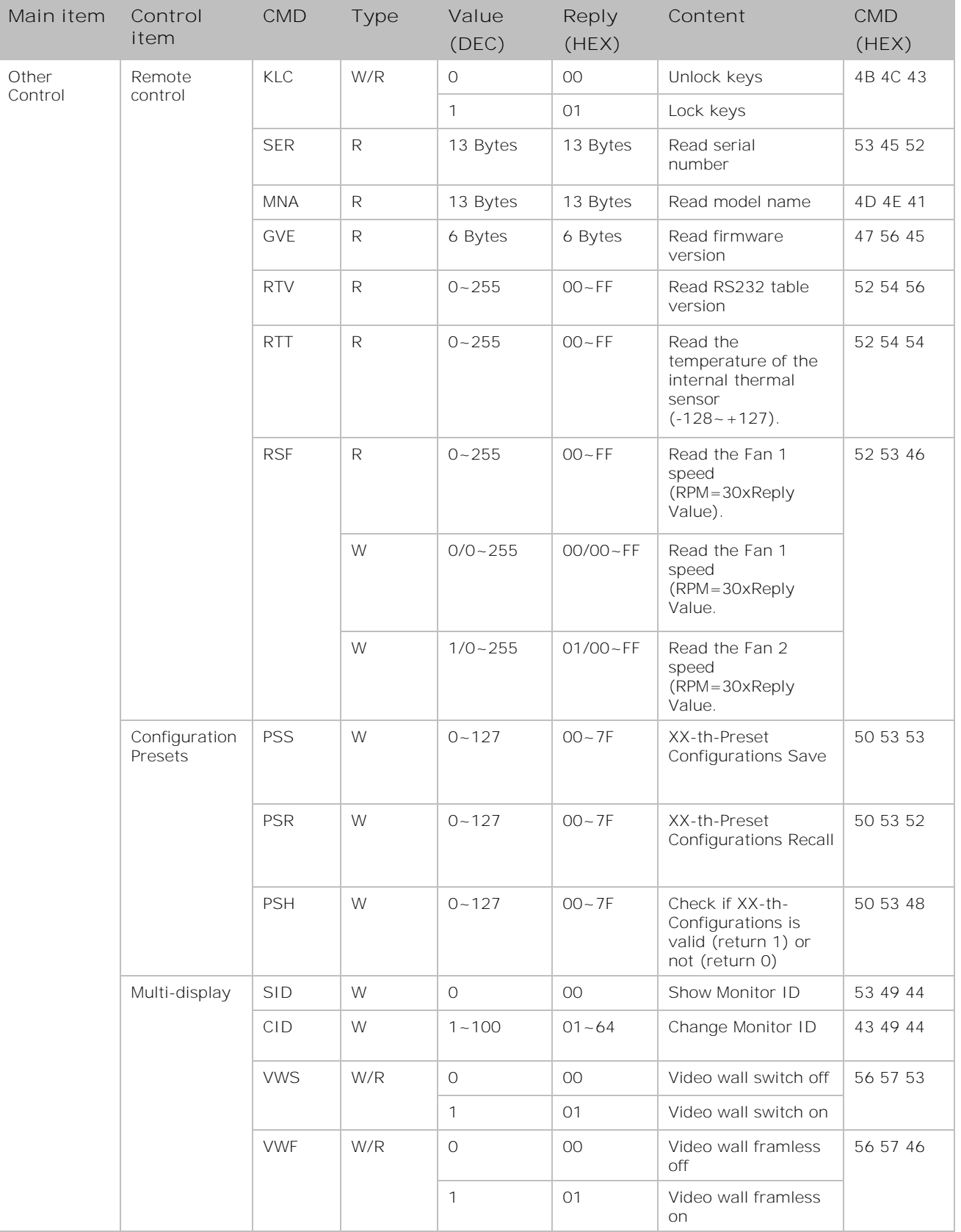

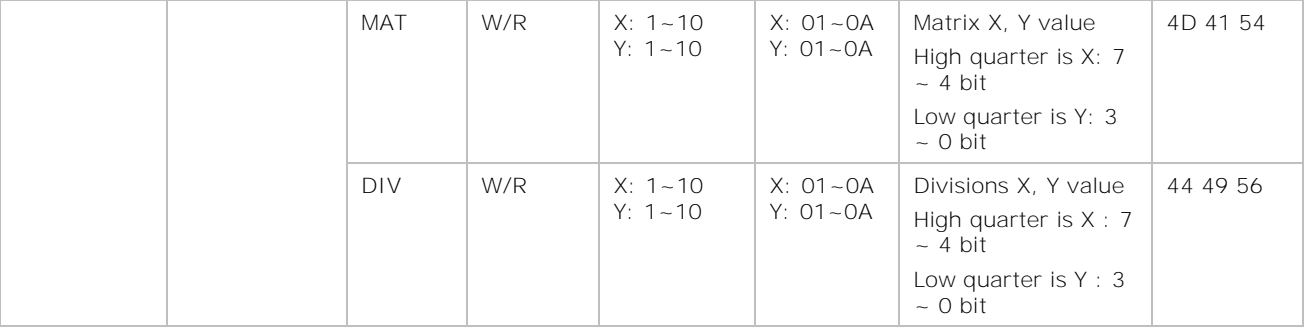

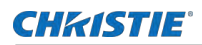

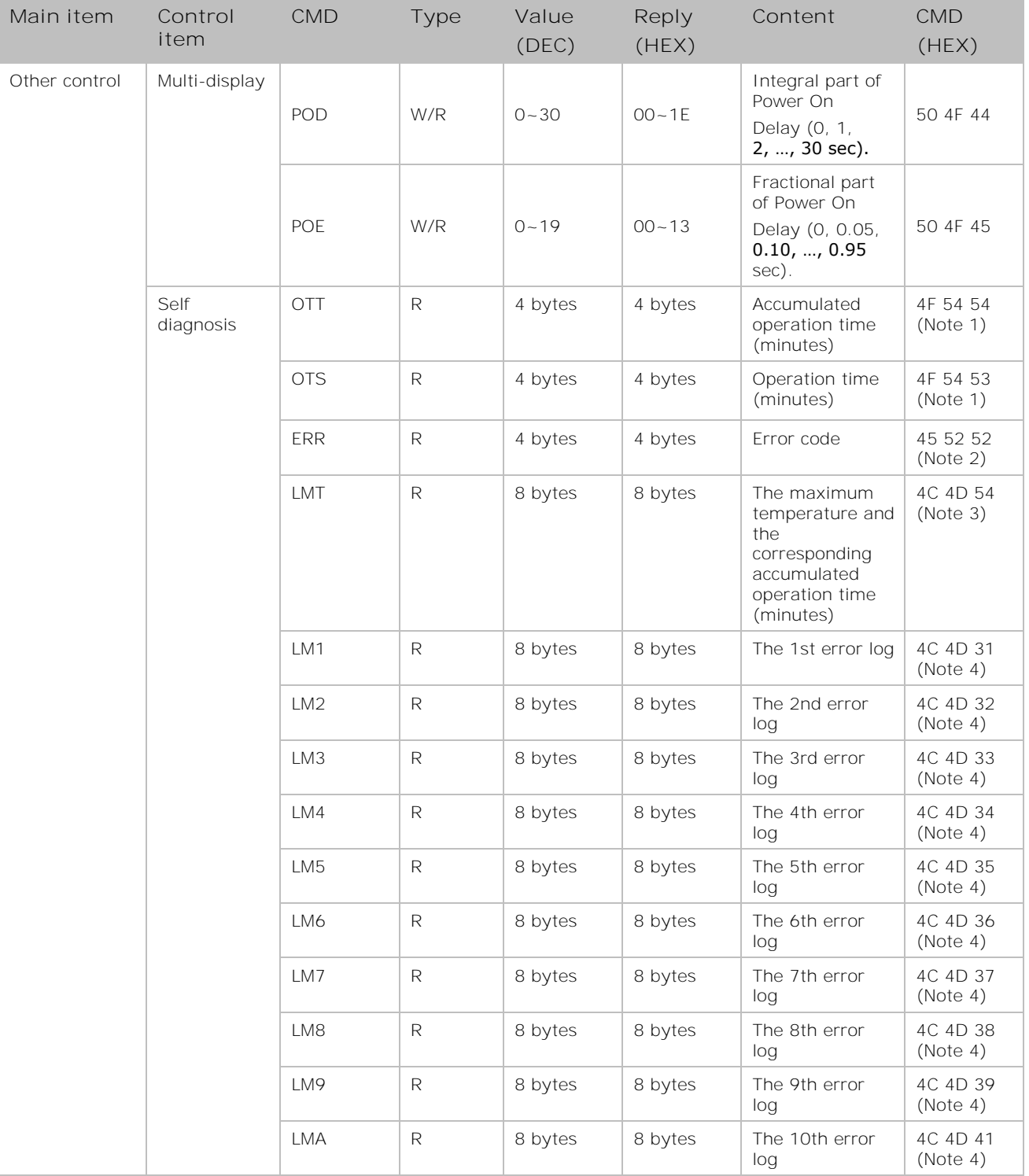

**Note 1**: The 4 Reply Bytes are defined: bD1, bD2, bD3, bD4. Where bD1~bD4 combine a 32-bits value and bD1 is the lowest byte.

**Note 2**: The 4 Reply Bytes are defined: bD1, bD2, bD3, bD4

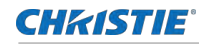

**Where** 

- bD1:
	- The maximum temperature value. (-128~127)
	- bit0: Fan1 error
	- bit1: Fan2 error
	- bit2: Overheat
	- bit3: EEPROM error
	- bit4: Reserved
	- bit5: HDMI error
	- bit6: MCU error
	- bit 7: Net2Uart error
- bD2:
	- bit0: Reserved
	- bit1: Fan speed sensor error
	- bit2: Thermal sensor error
	- bit3: Reserved
	- bit4: Backlight error
	- bit5~7: Reserved
- bD3, bD4: Reserved.

**Note 3:** The 8 Reply Bytes are defined: bD1, bD2, ... , bD8

#### Where

- bD1: The maximum temperature value. (-128~127 )
- bD2~bD3: Reserved.
- bD5~bD8: combine a 32-bits value (the corresponding accumulated operation time in minutes) and bD5 is the lowest byte.

**Note 4:** The 8 Reply Bytes are defined: bD1, bD2, ... , bD8

**Where** 

- bD1~bD4 are the 4-bytes error code and are defined in Note 2.
- bD5~bD8 combine a 32-bits value (the corresponding accumulated operation time in minutes) and bD5 is the lowest byte.

# <span id="page-15-1"></span>**Using the Video Wall Toolbox application**

The Video Wall Toolbox application can be used to configure and control a single display panel or a video wall.

The application provides an alternative to using the remote control unit or built-in keypad. It presents all of the controls in the on-screen display (OSD) menus as a graphical user interface.

<span id="page-15-0"></span>To use the Video Wall Toolbox application, the control computer must be running Windows 7 or later.

# **Installing the Video Wall Toolbox application**

Learn how to install and set up the Video Wall Toolbox application on the control computer.

- 1. Download the Video Wall Toolbox application from *<https://www.christiedigital.com/>*.
- 2. Connect the control computer to a display panel or video wall.

For detailed instructions on connecting a control computer to a video wall using an RS232 or an Ethernet connection, refer to the user manual for the product.

3. Verify that the baud rate for the RS232 connection on the control computer matches the baud rate of the display panel.

The default baud rate is 115200.

- 4. Launch the Video Wall Toolbox application.
- 5. To specify the size of the video wall, in the **Video Wall Size** fields, enter the number of columns and rows in your video wall.

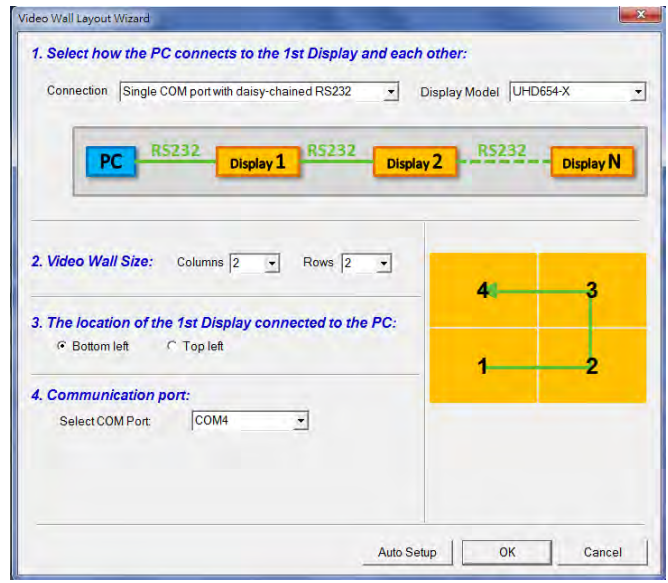

6. Specify the location of the first display panel that is connected to the display computer.

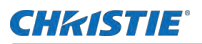

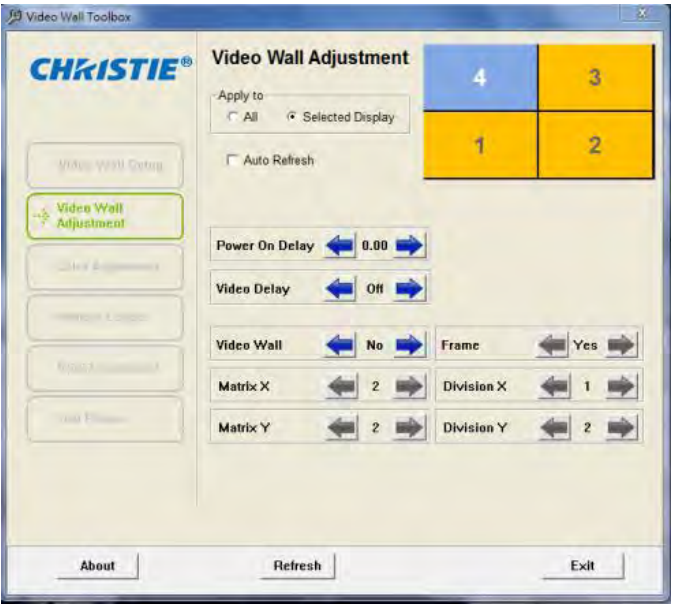

- 7. To connect the display panel or video wall to the control computer, in the **Select COM Port** list, select an option.
- 8. To automatically assign Monitor IDs to all the display panels in a video wall, select **Auto Setup**.

## <span id="page-16-0"></span>**Understanding functions of the Video Wall Toolbox application**

Learn the differences between the functions of the Video Wall Adjustment screen, the Color Adjustment screen, and the Remote Control screen.

- The Video Wall Adjustment screen provides the same controls as the Multi-Display Control menu on a display panel.
- The Color Adjustment screen provides the same image quality controls as the Image Settings menu on a display panel.

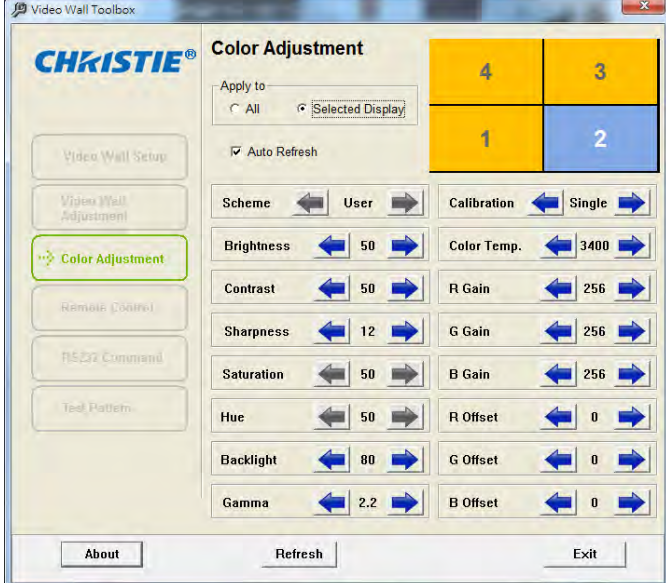

• The Remote Control screen provides the same functionality as the hand-held remote control. **TOWN** 

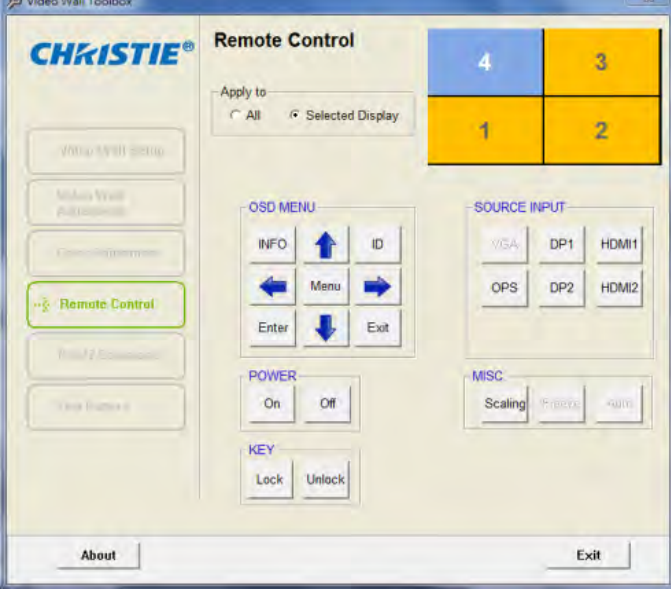

## <span id="page-17-0"></span>**Entering RS232 commands in ASCII format**

Learn how to send and receive RS232 commands using the Video Wall Toolbox application. Use the RS232 Command screen to manually enter supported RS232 commands in ASCII format.

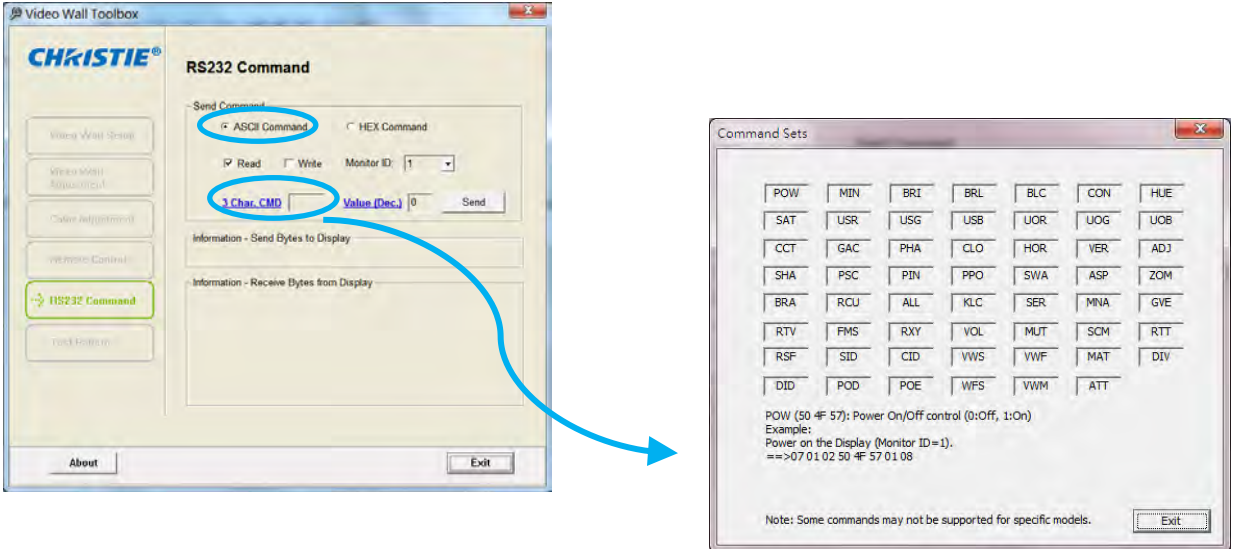

- 1. On the RS232 Command screen, under Send Command, select **ASCII Command**.
- 2. To select a command type, select **Read** or **Write**.
- 3. To select a command destination, from the **Monitor ID** list, select a display panel.
- 4. If you are entering a Read command, do one of the following.
	- To manually enter a valid three-character command from the *[Serial Command List](#page-5-2)* (on page 6), in the **3 Char CMD** field, type a command.
	- To choose a three-character command from a list of commands, click **3 Char CMD**. When you hover your mouse pointer over a command, a brief description of the command and an example in hexadecimal format appear at the bottom of the window. Click a command to select it.
- 5. If you are entering a Write command, do one of the following.
	- To enter a decimal parameter value to send with the command, in the Value (Dec.) field, enter a value.
	- To change the parameter entry mode to Value (Hex) and enter a hexadecimal value, click **Value (Dec.)**.
- 6. Click **Send.**

If the command is successfully executed, the command and the response from the target display panel appear in the window.

### <span id="page-18-0"></span>**Entering RS232 commands in hexadecimal format**

Learn how to send and receive RS232 commands using the Video Wall Toolbox application.

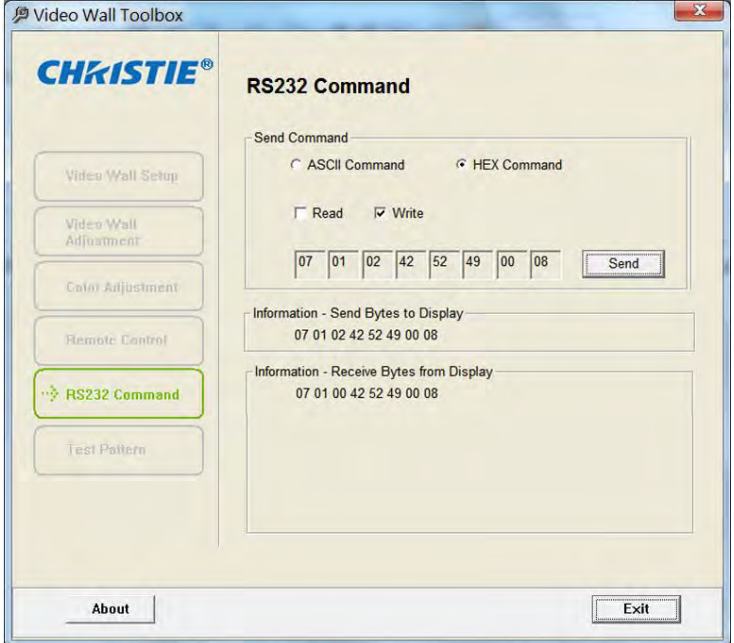

- 1. On the RS232 Command screen, under Send Command, select **HEX Command**.
- 2. To select a command type, select **Read** or **Write**.
- 3. Click the far-left text box then enter 07.
- 4. In the second text box, enter the Monitor ID.
- 5. In the third text box, enter 01 for a Read command, or 02 for a Write command.
- 6. In the next three text boxes, enter the command.

If you are entering a Write command, enter a parameter value to send with the command.

- 7. In the far-right text box, enter 08.
- 8. Click **Send**.

If the command is successfully executed, the command and the response from the target display panel appear in the window.

## <span id="page-20-0"></span>**Generating a test pattern**

Learn how to generate a test pattern on a display panel or a video wall using the Video Wall Toolbox application.

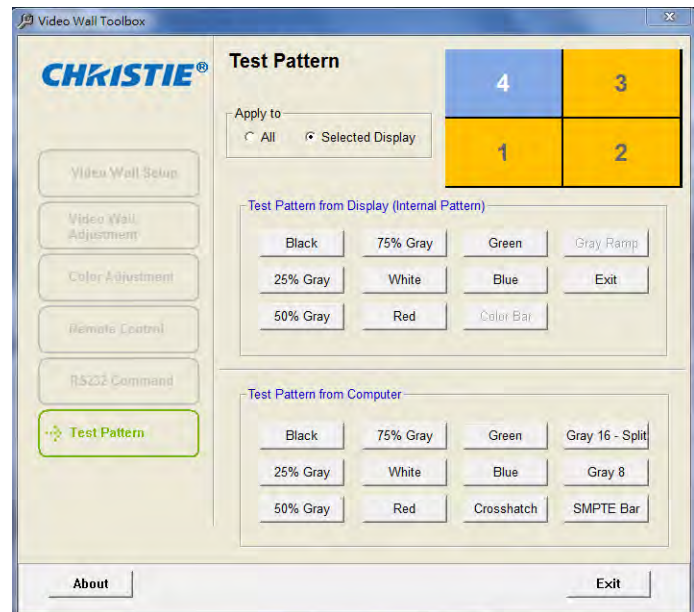

- 1. To select whether to display a test pattern across a video wall or on just one display panel, under Apply To, select **All** or **Selected Display**.
- 2. If you chose **Selected Display**, select the Monitor ID for the target display panel.
- 3. Do one of the following.
	- To generate an internal test pattern from a display panel, under Test Pattern from Display select a test pattern.
	- To generate an external test pattern from the control computer, under Test Pattern from Computer, select a test pattern.

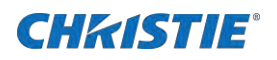

# <span id="page-21-2"></span>**Using discrete IR codes**

A display panel can accept commands in the form of infrared (IR) signals that conform to NEC.

Each button on a display panel remote control has an IR control code associated with it. You can use these codes to program a third-party, universal, remote control unit that can work with the display panel. Generally, these third-party products come with a computer software application that supports this. For more information, see the documentation provided with the third-party remote control unit.

## <span id="page-21-0"></span>**IR command protocol**

The following are characteristics that IR control codes possess.

- Each code consists of the following.
	- **A leader pulse**—A modulated pulse of 9 ms followed by a non-modulated pulse of 4.5 ms.
	- **16 address bits (custom code)**—Eight bits for the address followed by the logical inverse of the address. The custom code for the display is 16559 decimal (0x40AF, binary 01000000 10101111).
	- **16 data bits**—Eight bits for the command followed by the logical inverse of the command.
	- **An end pulse**—A modulated pulse of 0.56 ms, similar to the modulated pulse in the 0 and 1 bits. The end of the modulated pulse constitutes the end of the data transmission.
- The carrier frequency is 38 kHz, with the modulated pulses having a 33% duty cycle.
- Commands are sent at a maximum rate of 9 Hz.

To illustrate, below is the NEC control code for the POWER button on the display panel remote control unit.

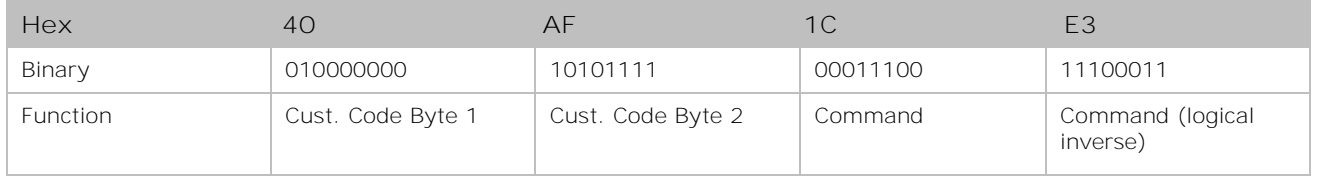

## <span id="page-21-1"></span>**IR control code list**

Learn the IR control codes.

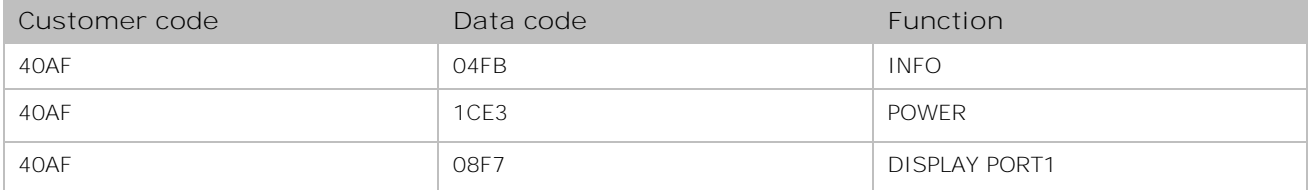

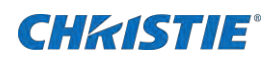

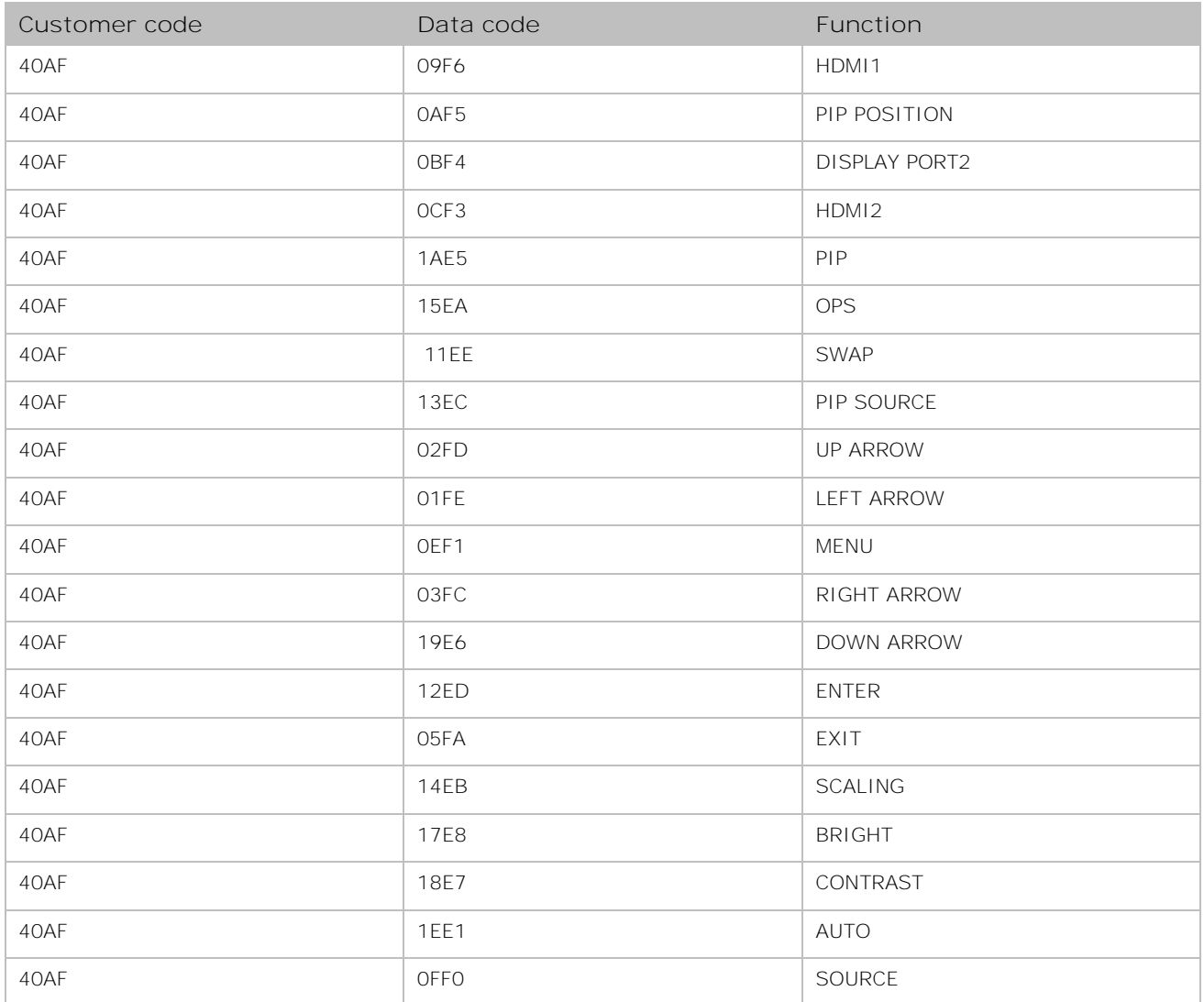

#### Corporate offices

Christie Digital Systems USA, Inc. Cypress ph: 714 236 8610

Christie Digital Systems Canada Inc. Kitchener ph: 519 744 8005

#### Worldwide offices

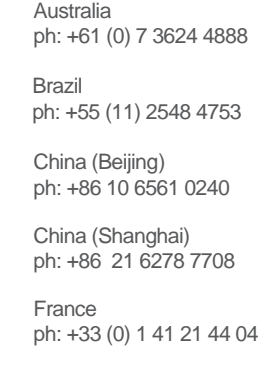

Japan (Tokyo) ph: 81 3 3599 7481 India ph: +91 (080) 6708 9999 ph: +49 2161 664540

**Germany** 

Korea (Seoul) ph: +82 2 702 1601

Mexico ph: +52 55 4744 1790

Republic of South Africa ph: +27 (0)11 510 0094

Russian Federation and Eastern Europe ph: +36 (0) 1 47 48 100

Singapore ph: +65 6877 8737

Spain ph: +34 91 633 9990

United Arab Emirates ph: +971 4 3206688

United Kingdom ph: +44 (0) 118 977 8000

United States (Arizona) ph: 602 943 5700

United States (New York) ph: 646 779 2014

Independant sales consultant offices

Italy ph: +39 (0) 2 9902 1161

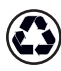

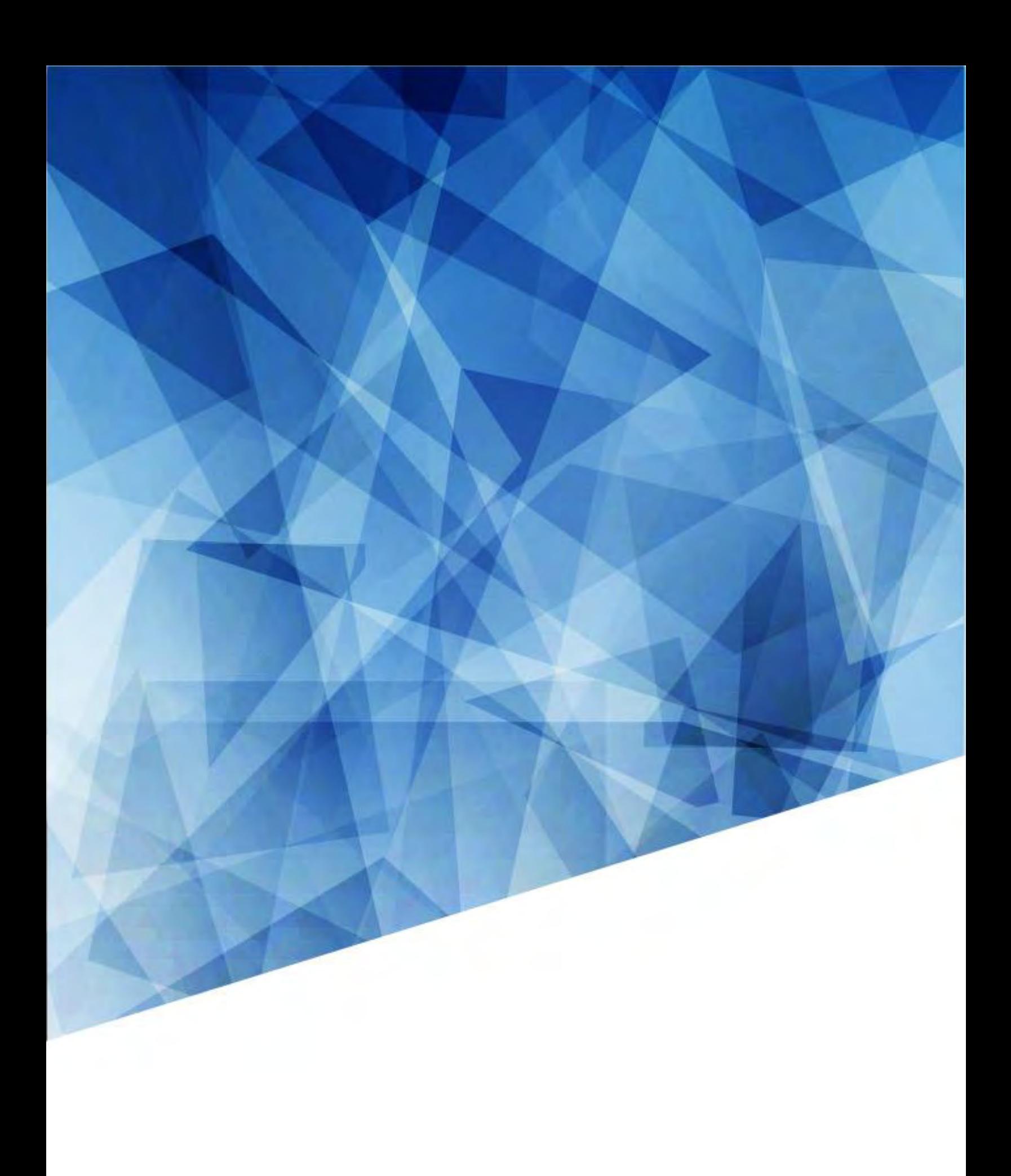